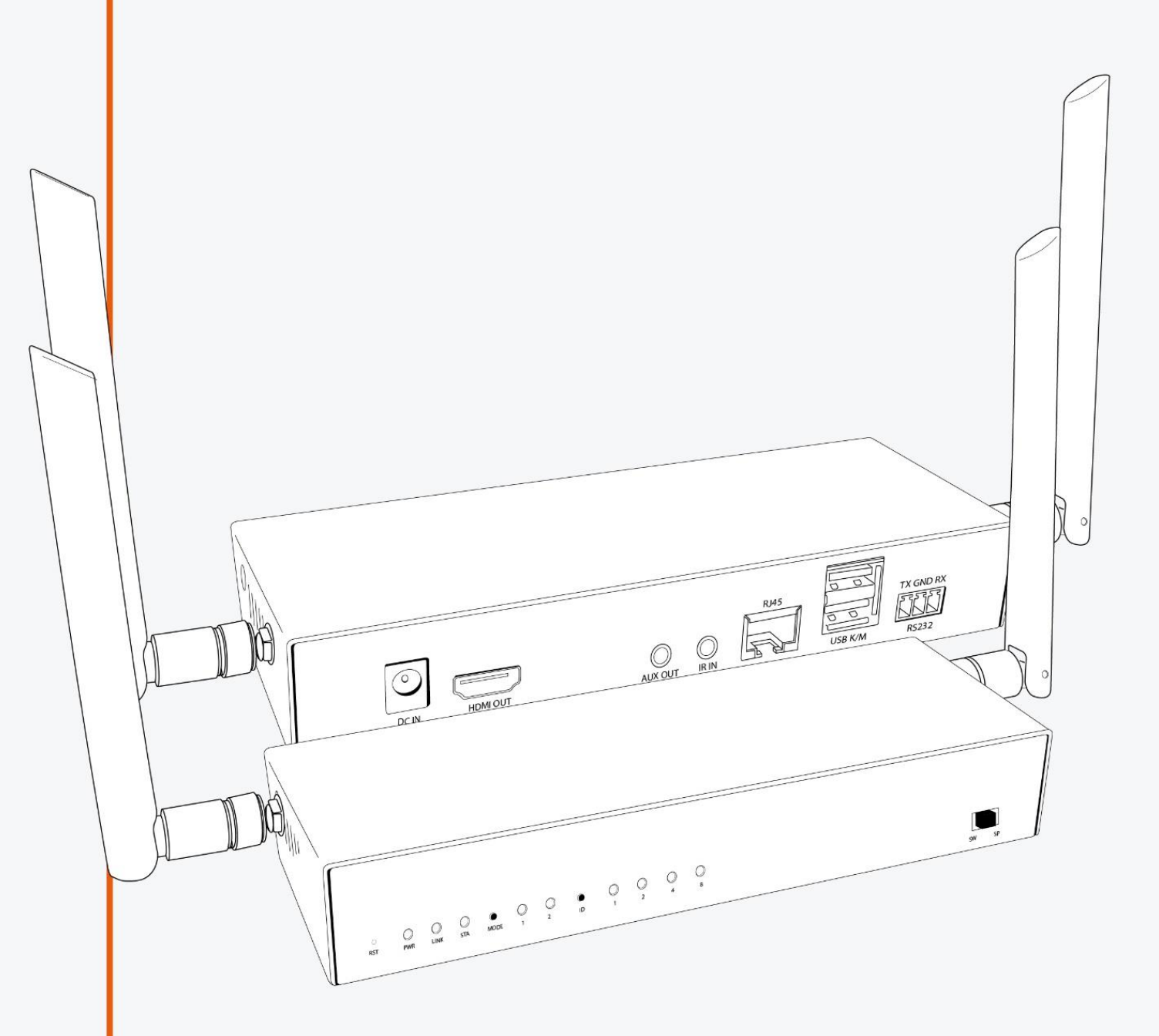

# **MANUEL UTILISATEUR KIT DE RÉPLICATION** HDMI - WIFI / ETHERNET

SP-TR-ET02-ER02 / SP-TR-WT02-WR02 SP-TR-ER02 / SP-TR-WR02

![](_page_0_Picture_3.jpeg)

## **Table des matières**

### **1. Aperçu du produit**

- 1-1. Avantages et caractéristiques
- 1-2. Contenu de la boîte
- 1-3. Aperçu du récepteur ER
- 1-4. Aperçu de l'émetteur ET
- 1-5. Aperçu du récepteur WR
- 1-6. Aperçu de l'émetteur WT

### **2. Présentation du matériel**

- 2-1. ER
- 2-2. ET
- 2-3. WR
- 2-4. WT
- \* Ajustement du canal

### **3. Installation du matériel**

- 3-1. Installation pour ER/ ET
- 3-2. Installation pour WR/ WT
- 3-3. Installation pour le contrôle à distance
- 3-4. Installation pour l'entrée et la sortie audio

### **4. Exemples de configuration**

- 4-1. HDMI sur Ethernet (ER/ ET)
- 4-2. HDMI sur Wi-Fi (WR/ WT)
- 4-3. Configuration du commutateur/routeur pour EZCast ProAV

### **5. Paramètres**

- 5-1. Paramètres Internet
- 5-2. Mise à niveau du micrologiciel (OTA)

### **Annexe**

## **Aperçu du produit**

### **1-1. Avantages et caractéristiques**

1. Conception modulaire pour l'assemblage de l'Extendeur, du Répartiteur (splitter), de la Matrice et du Commutateur (switch) jusqu'à 15x15 applications.

2. Étend le signal 4K 30P, 1080 60P HDMI jusqu'à 180 m (600 pi) sur un seul câble Ethernet Cat5E de 100 m.

3. Utilise le commutateur Ethernet L2 conventionnel pour l'extension et la distribution, et peut être mis en cascade par les commutateurs Ethernet L2 pour une plus longue distance.

3. Prend en charge l'extension IR (20KHz~60KHz) et l'extension RS232 sur IP.

4. Prend en charge l'audio stéréo sur IP, indépendamment de l'extension HDMI.

5. Prend en charge l'extension USB (clavier, souris) sur l'IP et la fonction de commutation KVM par sélection de bouton.

6. Prend en charge le transfert EDID et la résolution de l'émetteur, dont les résolutions les plus populaires 16:9, 16:10, 4:3 et la synchronisation (Pour la Liste d'assistance, veuillez vous référer à l'annexe).

7. Prend en charge la sélection du mode Graphique / Vidéo et la latence est comprise entre 0,06 et 0,10 secondes.

8. Prend en charge la mise à niveau du micrologiciel cloud lors de la connexion au routeur avec un accès Internet.

Adaptateur RX/TX pour IR

9. Prend en charge les paramètres Internet via la connexion Ethernet et le CMS (Central Management System) installé pour Win / Mac OS se connectant au commutateur L2 incorporé.

### **1-2. Contenu de la boîte**

F

ER

![](_page_2_Figure_14.jpeg)

Câble USB-A

![](_page_2_Figure_15.jpeg)

Vis x4

Support x2

Câble d'alimentation

# **1-3. Aperçu du récepteur ER**

![](_page_3_Figure_1.jpeg)

![](_page_3_Figure_2.jpeg)

![](_page_3_Picture_148.jpeg)

![](_page_4_Figure_0.jpeg)

![](_page_4_Figure_1.jpeg)

![](_page_4_Picture_154.jpeg)

# **1-5. Aperçu du récepteur WR**

![](_page_5_Figure_1.jpeg)

![](_page_5_Picture_152.jpeg)

# **1-6. Aperçu de l'émetteur WT**

![](_page_6_Figure_1.jpeg)

![](_page_6_Picture_151.jpeg)

# **2. Présentation du matériel**

**2-1. ER**

![](_page_7_Figure_2.jpeg)

#### 2-1 -1. Port

- 1. Port ENTRÉE DC : Une alimentation électrique 12V/1A est nécessaire.
- 2. Port SORTIE HDMI : Raccorder au moniteur pour afficher.
- 3. Port SORTIE AUX : Sortie audio vers le haut-parleur connecté. Notez que le port SORTIE HDMI reçoit simultanément le signal audio.
- 4. Port ENTRÉE IR : Signal IR en entrée pour le contrôle à distance.
- 5. Port RJ45 : Raccorder au routeur ou commutateur avec le câble LAN comme pont.
- 6. USB K/M : Prise en charge de la connexion externe du clavier et de la souris pour le contrôle à distance.
- 7. RS232 : Signal RS232 en entrée pour le contrôle à distance.

#### 2-1-2. Signal lumineux et bouton

- 8. Trou de réinitialisation : Appuyez longuement pendant 12 secondes pour réinitialiser les paramètres d'usine par défaut.
- 9. Voyant PWR : Allumé lorsque l'alimentation électrique est fournie.
- 10. Voyant LINK : Clignote lors de la transmission de données.
- 11. Voyant STA : Allumé lorsque le câble HDMI est connecté.
- 12. Bouton MODE : Cliquez pour changer de mode d'affichage (éclairage pour le mode 1) et appuyez longuement pour optimiser la résolution.
- 13. Voyant mode 1 (Mode d'affichage) : Le voyant éteint indique le mode graphique avec une latence plus courte et le voyant allumé indique le mode vidéo avec moins de perte de paquets.
- 14. Voyant mode 2 (Bit du canal) : Le voyant allumé indique que le réglage du canal est pour le canal à bit élevé, tandis que la lumière éteinte indique que le réglage du canal est pour le canal à bit faible.
- 15. Bouton ID : Cliquez pour changer le numéro du canal et appuyez longuement pour passer du réglage du canal à bit élevé au réglage à bit faible (éclairage pour le mode 2).
- 16. Signal du canal : Le numéro de canal est la somme de ce qui est représenté par les signaux avec voyants allumés.
- 17. Mode de commutation (Switch) : Afficher l'écran de ET avec la même ID de canal.
- 18. Mode de répartition (Splitter) : Connexion directe à ET pour extension de l'affichage de 1 à 1 ou connexion via un commutateur pour 1 à N multidiffusions. Aucun numéro de canal ne doit être défini.

![](_page_8_Figure_0.jpeg)

#### 2-2-1. Port

- 1. Port DC IN : Une alimentation électrique 12V/1A est nécessaire.
- 2. Port SORTIE HDMI : Raccorder au moniteur pour le bouclage.
- 3. Port ENTRÉE HDMI : Connectez votre appareil (ordinateur portable ou de bureau).
- 4. Port SORTIE AUX : Entrée audio pour remplacer celle de la source HDMI.
- 5. Port SORTIE IR : Signal IR en sortie pour le contrôle à distance.
- 6. Port RJ45 : Raccorder au routeur ou commutateur avec le câble LAN comme pont.
- 7. USB PC : Connectez votre ordinateur pour recevoir les signaux de contrôle inverse.
- 8. RS232 : Signal RS232 en sortie pour le contrôle à distance.

#### 2-2-2. Signal lumineux et bouton

- 9. Trou de réinitialisation : Appuyez longuement pendant 12 secondes pour réinitialiser les paramètres d'usine par défaut.
- 10. Voyant PWR : Allumé lorsque l'alimentation électrique est fournie.
- 11. Voyant LINK : Allumé lorsqu'Ethernet est connecté.
- 12. Voyant STA : Clignote lors de la transmission de données.
- 13. Bouton MODE : Cliquez pour activer le mode DHCP (éclairage pour le mode 1).
- 14. Éclairage mode 1 (Mode DHCP) : Une lumière continue indique que le service DHCP est activé pour la vérification, tandis que la lumière clignotante indique que ET exécute le service DHCP. Veuillez activer DHCP une fois que le câble LAN est connecté pour passer sans le DHCP intégré. Il est possible d'activer le service de vérification DHCP sur plusieurs ET en même temps, mais seul celui avec un ADDR MAC plus fort héberge le DHCP.
- 15. Éclairage mode 2 (Bit du canal) : Le voyant allumé indique que le réglage du canal est pour le canal à bit élevé, tandis que le voyant éteint indique que le réglage du canal est pour le canal à bit faible.
- 16. Bouton ID : Cliquez pour changer le numéro du canal et appuyez longuement pour passer du réglage du canal à bit élevé au réglage à bit faible (éclairage pour le mode 2).
- 17. Signal du canal : Le numéro de canal est la somme de ce qui est représentée par les signaux avec voyants allumés.
- 18. Mode de commutation (Switch) : Afficher l'écran de ER avec le même numéro de canal.
- 19. Mode de répartition (Splitter : Connexion directe à ER pour extension de l'affichage 1 à 1 ou connexion via un commutateur pour 1 à N multidiffusions. Aucun numéro de canal ne doit être défini.

![](_page_9_Figure_0.jpeg)

#### 2-3 -1. Port

- 1. Port DC IN : Une alimentation électrique 12V/1A est nécessaire.
- 2. Port SORTIE HDMI : Raccorder au moniteur pour afficher.
- 3. Port SORTIE AUX : Sortie audio vers le haut-parleur connecté. Notez que le port SORTIE HDMI reçoit simultanément le signal audio.
- 4. Port ENTRÉE IR : Signal IR en entrée pour le contrôle à distance.
- 5. Port RJ45 : Raccorder au routeur ou commutateur avec le câble LAN comme pont. Uniquement pour des paramètres spécifiques comme la mise à niveau du micrologiciel et le contrôle du système CMS.
- 6. USB K/M : Prise en charge de la connexion externe du clavier et de la souris pour le contrôle à distance.
- 7. RS232 : Signal RS232 en entrée pour le contrôle à distance.
- 2-3 -2. Signal lumineux et bouton
	- 8. Trou de réinitialisation : Appuyez longuement pendant 12 secondes pour réinitialiser les paramètres d'usine par défaut.
	- 9. Voyant PWR : Allumé lorsque l'alimentation électrique est fournie.
- 10. Voyant LINK : Clignote lors de la transmission de données.
- 11. Voyant STA : Allumé lorsque le câble HDMI est connecté.
- 12. Bouton MODE : Cliquez pour changer de mode d'affichage (éclairage pour le mode 1) et appuyez longuement pour optimiser la résolution.
- 13. Éclairage mode 1 (Mode d'affichage) : Le voyant éteint indique le mode graphique avec une latence plus courte, et le voyant allumé indique le mode vidéo avec moins de perte de paquets.
- 14. Éclairage mode 2 (Bit du canal) : Le voyant allumé indique que le réglage du canal est pour le canal à bit élevé, tandis que le voyant éteint indique que le réglage du canal est pour le canal à bit faible.
- 15. Bouton ID : Cliquez pour changer le numéro du canal et appuyez longuement pour passer du réglage du canal à bit élevé au réglage à bit faible (éclairage pour le mode 2).
	- 16. Signal du canal : Le numéro de canal est la somme de ce qui est représenté par les signaux avec voyants allumés.
	- 17. Mode de commutation (Switch) : Afficher l'écran de WT avec le même numéro de canal.
	- 18. Mode de répartition (Splitter) : Connexion directe à WT pour extension de l'affichage 1 à 1 ou 1 à N multidiffusions. Aucun numéro de canal ne doit être défini.

![](_page_10_Figure_0.jpeg)

#### 2-4 -1. Port

- 1. Port DC IN : Une alimentation électrique 12V/1A est nécessaire.
- 2. Port SORTIE HDMI : Raccorder au moniteur pour le bouclage.
- 3. Port ENTRÉE HDMI : Connectez votre appareil (ordinateur portable ou de bureau).
- 4. Port SORTIE AUX : Entrée audio pour remplacer celle de la source HDMI.
- 5. Port SORTIE IR : Signal IR en sortie pour le contrôle à distance.

6. Port RJ45 : Raccorder au routeur ou commutateur avec le câble LAN comme pont. Uniquement pour des paramètres spécifiques comme la mise à niveau du micrologiciel et le contrôle du système CMS.

- 7. USB PC : Connectez votre ordinateur pour recevoir les signaux de contrôle inverses.
- 8. RS232 : Signal RS232 en sortie pour le contrôle à distance.
- 2-4–2. Signal lumineux et bouton
	- 9. Trou de réinitialisation : Appuyez longuement pendant 12 secondes pour réinitialiser les paramètres d'usine par défaut.
	- 10. Voyant PWR : Allumé lorsque l'alimentation électrique est fournie.
	- 11. Voyant LINK : Allumé lorsqu'Ethernet est connecté.
	- 12. Voyant STA : Clignote lors de la transmission de données.

15. Éclairage mode 2 (Bit du canal) : Le voyant allumé indique que le réglage du canal est pour le canal à bit élevé, tandis que le voyant éteint indique que le réglage du canal est pour le canal à bit faible.

16. Bouton ID : Cliquez pour changer le numéro du canal et appuyez longuement pour passer du réglage du canal à bit élevé au réglage à bit faible (éclairage pour le mode 2). 17. Signal du canal : Le numéro de canal est la somme de ce qui est représenté par les signaux avec voyants éteints.

18. Mode de commutation (Switch) : Afficher l'écran de WR avec le même numéro de canal. 19. Mode de répartition (Splitter) : Connexion directe à WR pour extension de l'affichage 1 à 1 ou multidiffusions 1 à N. Aucun numéro de canal ne doit être défini.

### \* **Ajustement du canal**

**- Canal à bit faible 1-15 :** Cliquez sur le bouton ID pour changer de canal de 1 à 15.

![](_page_11_Figure_2.jpeg)

#### **- Section avancée pour plus de canaux**

Dans des circonstances complexes où 15 canaux à bit faible ne sont pas suffisants, l'ajustement du canal à bit élevé, jusqu'à 255 canaux est fourni. Le numéro de canal de plus de 15 est « à bit élevé \* 16 + bits faibles ».

1. Ajustement du canal à bit élevé

(1) Appuyer longuement sur le bouton ID pour allumer le signal du mode 2 afin d'ajuster le canal à bit élevé. (2) Cliquez sur le bouton ID pour modifier le canal à bit élevé, ce qui définit la gamme d'ajustement des signaux à bit faible.

Ajustement à bit élevé :

![](_page_11_Picture_8.jpeg)

Les signaux à bit élevé définissent la gamme d'ajustement des signaux à bit faible

![](_page_11_Figure_10.jpeg)

- 2. Exemple pour le canal 16-32 :
- (1) Appuyez longuement sur le bouton ID pour allumer le signal du mode 2 afin d'ajuster le canal à bit élevé.

(2) Cliquez sur le bouton ID jusqu'à 1. Le canal 1 à bit élevé définit l'ajustement du canal à bit faible à partir du canal 16 (bits élevés \* 16). (Le canal 2 à bit élevé définit l'ajustement du canal à bit faible à partir de 32. Ainsi, le canal à bit élevé 3-15 ajuste canal à bit faible 46-255.)

(3) Appuyez à nouveau sur le bouton ID pour revenir au réglage à bit faible.

(4) Cliquez sur le bouton ID pour changer de canal de 16 à 32.

Pour démarrer le canal à faible bit à partir de 16-31, passez à l'ajustement à bit élevé et appuyez sur le bouton N° sur 1.

![](_page_12_Picture_6.jpeg)

Revenir au réglage à faible bit et changer le numéro du canal via le bouton ID :

![](_page_12_Figure_8.jpeg)

Remarque : Seuls les canaux 1-15 sont ajustables lorsque le canal à bit élevé est 0, ne permettant pas l'ajustement simultané du canal 0 à bit élevé et du canal 0 à bit faible.

### **\*Définition RS232**

Les trois broches du port RS232 de gauche à droite sont respectivement TX, Ground et RX.

![](_page_12_Picture_12.jpeg)

## **3. Installation du matériel**

### **3-1. Installation pour ER/ ET**

### **3-1-1. Affichage du mode de répartition / Splitter (1 à 1) :**

- 1. Placez le commutateur à bascule en mode de répartition (splitter) sur ER et ET.
- 2. Connectez l'alimentation sur 12V/1A et un moniteur pour afficher la sortie sur ER.
- 3. Connectez l'alimentation sur 12V/1A, un moniteur de bouclage et un appareil pour entrer sur ET.
- 4. Connectez ER et ET avec un câble Ethernet.

![](_page_13_Figure_7.jpeg)

**\* Guide de dépannage :** S'il n'y aucun signal sur le moniteur connecté à ER, veuillez vous assurer que ER et ET sont tous les deux en mode splitter.

### **3-1-2. Installation de l'affichage en mode switch (M à N) :**

- 1. Placez le commutateur à bascule en mode switch sur ER et ET.
- 2. Connectez l'alimentation sur 12V/1A et un moniteur pour afficher la sortie sur ER.
- 3. Connectez l'alimentation sur 12V/1A, un moniteur de bouclage et un appareil pour entrer sur ET.
- 4. Connectez ER01 et ET à un commutateur avec des câbles Ethernet.
- 5. Réglez ER et ER sur le même numéro de canal.

\* Remarque : Chaque ET sur le même réseau doit être réglé sur un numéro de canal différent.

![](_page_14_Figure_7.jpeg)

**\* Guide de dépannage :** S'il n'y aucun signal sur le moniteur connecté à ER, veuillez vous assurer que ER et ET (1) sont tous les deux en mode splitter et (2) sont réglés sur le même numéro de canal.

### **3-2. Installation pour WR/ WT**

### **3-2-1. Affichage du mode splitter (1 à 1) :**

- 1. Placez le commutateur à bascule en mode splitter sur WR et WT.
- 2. Connectez l'alimentation sur 12V/1A et un moniteur pour afficher la sortie sur WR.
- 3. Connectez WR01 et WT via le câble HDMI pour apparier. Les signaux STA continuent de clignoter jusqu'à ce que l'appairage soit terminé.
- 4. Après l'appairage, connectez l'alimentation sur 12V/1A, un moniteur de bouclage et un appareil pour entrer sur WT.

![](_page_15_Figure_6.jpeg)

**\* Guide de dépannage :** S'il n'y aucun signal sur le moniteur connecté à WR, veuillez vous assurer que WR et WT (1) sont tous les deux en mode splitter et (2) ont été appairés ensemble.

### **3-2-2. Affichage du mode de commutation (1 à 1, N à 1) :**

- 1. Placez le commutateur à bascule en mode switch sur WR01 et WT.
- 2. Connectez l'alimentation sur 12V/1A et un moniteur pour afficher la sortie sur WR.
- 3. Connectez WR et WT via le câble HDMI pour appairer. Les signaux STA continuent de clignoter jusqu'à ce que l'appariement soit terminé.
- 4. Après l'appairage, connectez l'alimentation sur 12V/1A, un moniteur de bouclage et un appareil pour entrer sur WT.
- 5. Réglez WR et WT sur le même numéro de canal.

\* Remarque : Chaque WT sur le même réseau doit être réglé sur un numéro de canal différent.

![](_page_16_Figure_7.jpeg)

**\* Guide de dépannage :** S'il n'y a aucun signal sur le moniteur connecté, veuillez vous assurer que WR et WT (1) sont tous les deux en mode switch, (2) ont été appairés ensemble et (3) sont réglés sur le même numéro de canal.

### **3-3. Installation pour le contrôle à distance**

Trois méthodes de contrôle à distance sont prises en charge : Contrôle IR, contrôle USB du clavier / de la souris et connexion RS232. Les exemples de connexion ci-dessous sont uniquement pour la fonction de contrôle à distance, veuillez arranger d'autres kits d'affichage selon vos besoins.

#### **3-3-1. Contrôle IR :**

Équipez l'adaptateur IR sur le récepteur et l'émetteur pour contrôler l'appareil connecté à ET/WT depuis ER/WR. Le récepteur est pour une entrée IR et l'émetteur pour une sortie IR.

![](_page_17_Figure_4.jpeg)

### **3-3-2. Contrôle USB du clavier / de la souris :**

Connectez le clavier / la souris à ER/WR et inversez le contrôle sur l'ordinateur connecté à ET/WT via le câble USB. Le récepteur est pour l'entrée du clavier / de la souris et l'émetteur est pour la sortie du contrôle inversée.

![](_page_18_Figure_2.jpeg)

### **3–3-3. Connexion RS232 :**

Le port RS232 permet à la fois la transition du signal d'entrée et de sortie, ce qui permet de surveiller et de contrôler à distance depuis le récepteur ou depuis l'émetteur. L'exemple ci-dessous est pour contrôler à distance le projecteur connecté au récepteur depuis l'émetteur via RS232.

![](_page_18_Figure_5.jpeg)

### **3-4. Installation pour l'entrée et la sortie audio**

#### **3-4-1. Entrée HDMI et sortie HDMI**

Saisir une source audio depuis le port HDMI de l'émetteur et la sortie vers le port HDMI du récepteur.

![](_page_19_Figure_3.jpeg)

### **3-4-2. Entrée AUX et sortie HDMI**

Saisir les sources audio depuis les ports HDMI et AUX de l'émetteur et uniquement la sortie vers le port AUX du récepteur.

![](_page_19_Picture_6.jpeg)

### **3-4-3. Sortie HDMI et sortie HDMI/ AUX**

Saisir une source audio depuis le port HDMI de l'émetteur et la sortie vers les ports HDMI et AUX du récepteur lorsque les deux ports sont connectés aux haut-parleurs.

![](_page_20_Figure_2.jpeg)

#### **3-4-4. Entrée HDMI/AUX et sortie HDMI/ AUX**

Lors de la saisie des sources audio depuis les ports HDMI et AUX de l'émetteur et de la connexion des appareils de sortie depuis les ports HDMI et AUX du récepteur, seul l'audio de la sortie AUX de l'émetteur sera sorti sur les ports HDMI et AUX du récepteur.

![](_page_20_Figure_5.jpeg)

### **3-4-5. Entrée HDMI et sortie AUX**

Brancher un audio depuis le port HDMI de l'émetteur et la sortie vers le port AUX du récepteur.

![](_page_21_Figure_2.jpeg)

#### **3-4-6. Entrée AUX et sortie AUX**

Brancher un audio depuis le port AUX de l'émetteur et la sortie vers le port AUX du récepteur.

![](_page_21_Figure_5.jpeg)

# **4. Exemples de configuration**

# **4-1. HDMI sur Ethernet (ER/ ET)**

**4-1-1. Extendeur (1 à 1)**

![](_page_22_Figure_3.jpeg)

### **4-1-2. Splitter / Répartiteur (1 à N)**

![](_page_22_Figure_5.jpeg)

### **4-1-3. Switch / Commutateur (N à 1)**

![](_page_23_Figure_1.jpeg)

### **4-1-4. Matrice (M à N)**

![](_page_23_Figure_3.jpeg)

### **4-2. HDMI sur Wi-Fi (WR/ WT) 4-2-1. Extendeur (1 à 1)**

![](_page_24_Figure_1.jpeg)

### **4-2-2. Splitter / Répartiteur (1 à N)**

![](_page_24_Figure_3.jpeg)

### **4-2-3. Switch / Commutateur (1 à 1, N à 1)**

![](_page_25_Figure_1.jpeg)

### **4-3. Configuration du commutateur/routeur pour HDMI OUT Speechi**

Le système HDMI OUT Speechi transmet des données en trafic multidiffusion pour permettre de diffuser en même temps plusieurs multimédias vers des destinataires spécifiques. Cependant, le trafic de multidiffusion peut submerger les ports et ralentir votre réseau, même si votre appareil est connecté à un port particulier qui n'a pas besoin du service. Pour éviter l'effet de la transmission à faible bande passante sur votre environnement de réseau d'entreprise actuel, voici quelques solutions suggérées :

1. Activez le service de trafic IGMP (Internet Group Management Protocol) sur votre commutateur.

![](_page_25_Figure_5.jpeg)

2. Définissez différents numéros de VLAN de ports réseau connectés au HDMI OUT Speechi à partir de vos appareils actuels.

![](_page_26_Figure_1.jpeg)

3. Établissez un environnement réseau dépendant pour HDMI OUT afin d'éviter le débordement.

![](_page_26_Figure_3.jpeg)

### **\* Guide de dépannage :**

Impossible des transférer les données au sein du HDMI OUT : Veuillez vous assurer de débloquer l'accès au port TCP/ UDP dans les paramètres du pare feu de votre réseau.

### **5. Paramètres 5-1. Paramètres**

Seuls les récepteurs (ER et WR) prennent en charge les paramètres sur les sites Internet. Connectez votre ordinateur au même réseau que les récepteurs et connectezvous en tant qu'Admin pour accéder aux paramètres.

### **5-1-1. Comment lancer les paramètres**

### **- ER**

1. Connectez ER avec un câble LAN à un sous-réseau avec un service DHCP. Il est également possible d'activer DHCP sur ET connecté au même réseau que ER.

2. Lancez le navigateur depuis le PC connecté au même sous-réseau que ER.

3. Récupérez l'IP depuis l'OSD (ex. : Infrastructure IP : 192.168.0.123) et saisissez-la dans le champ adresse du navigateur pour lancer.

### **- WR**

1. Connectez WR avec un câble LAN à un sous-réseau.

2. Lancez le navigateur depuis le PC connecté au même sous-réseau que WR.

3. Récupérez l'IP depuis l'OSD (ex. : Infrastructure IP : 192.168.0.123) et saisissez-la dans le champ adresse du navigateur pour lancer.

### **5-1-2. Contenus paramètres**

### **- ER**

1. Admin password : Le mot de passe Admin : par défaut est 000000. Veuillez saisir et modifier le mot de passe Admin lors de la première utilisation. Chaque fois que vous êtes connecté en tant qu'Admin le mot de passe Admin est modifiable. 2. HDCP Pass Through : Activez le chiffrement HDCP en fonction de la demande de la source HDMI (PC ou lecteur DVD).

3. Upgrade : Mettez à niveau le micrologiciel de l'appareil à partir d'Internet lorsque l'appareil est connecté à Internet.

4. Reboot : Redémarrer l'appareil.

### **-WR**

1. Device Management : Paramètres de langues.

- 2. Admin Settings : Connexion en tant qu'Admin pour accéder.
- Wi-Fi Channel : Régler votre pays, canal et bande passante de l'appareil.
- Admin Password : Le mot de passe Admin : par défaut est 000000. Veuillez saisir et modifier le mot de passe Admin lors de la première utilisation. Chaque fois que vous êtes connecté en tant qu'Admin le mot de passe Admin est modifiable.

- HDCP Pass Through : Activer le chiffrement HDCP en fonction de la demande de la source HDMI (PC ou lecteur DVD).

- Upgrade : Mettre à niveau le micrologiciel de l'appareil à partir d'Internet lorsque l'appareil est connecté à Internet.

- Reboot : Redémarrer l'appareil.
- Reset to Factory Default : Réinitialiser tous les paramètres par défaut.
- 3. About device : Détails des informations de WR et de WT appairés avec le même numéro de canal.

### **5-2. Mise à niveau du micrologiciel (OTA)**

### **5-2-1. Mise à niveau ER/ ET**

1. Lancez les paramètres sur la page du site Internet et connectez-vous en tant qu'Admin. 2. Assurez-vous que ER est bien connecté à Internet.

3. Cliquez sur « Mettre à niveau » pour vérifier la dernière version et mettre à niveau le micrologiciel de ER et ET01. Notez qu'il n'y a pas de page de paramètres pour ER, veuillez mettre à niveau ET depuis ER connecté au même réseau avec le même numéro de canal.

#### \* **Guide de dépannage :**

1. Impossible de lancer la page du site Internet des paramètres : Assurez-vous que ER est bien connecté au sous-réseau avec le service DHCP. S'il n'y a pas de service HCP, il est également possible d'activer DHCP sur ET connecté au même réseau que ER. 2. Impossible de mettre à niveau ET : Accédez au commentaire de mise à niveau à partir de la page des paramètres de ER connecté au même réseau. Assurez-vous que ET et ER sont réglés sur le même numéro de canal.

### **5-2-1. Mise à niveau WR/ WT**

1. Lancez les paramètres Internet et connectez-vous en tant qu'Admin.

2. Assurez-vous que WR est bien connecté à Internet.

3. Cliquez sur « Mettre à niveau » pour vérifier la dernière version et mettre à niveau le micrologiciel de WR et WT01. Notez qu'il n'y a pas de page de paramètres pour WT, veuillez mettre à niveau WT depuis WR apparié avec le même mode commutateur à bascule et le même numéro de canal.

#### \* **Guide de dépannage :**

Impossible de mettre à niveau WT : Accédez aux commandes de mise à niveau à partir de la page des paramètres de WR connecté au même réseau. Veuillez-vous assurer que WT et WR (1) sont tous les deux en mode switch, (2) ont été appairés ensemble et (3) sont réglés sur le même numéro de canal.

## **Annexe**

![](_page_29_Picture_179.jpeg)

![](_page_30_Picture_169.jpeg)

\* Le bleu marque la différence avec l'entrée TX HDMI mais c'est le même que la sortie RX HDMI.